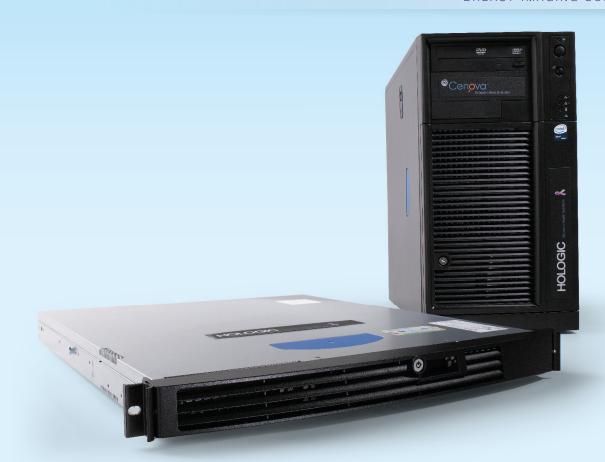

# Cenova<sup>™</sup> 2.1 User Manual

MAN-02001 Rev 001

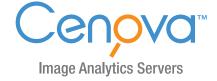

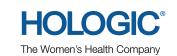

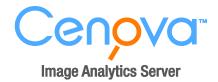

# Cenova™ 2.1 User Manual

MAN-02001 Rev 001

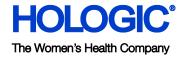

#### **Technical Support**

For support in North America contact:

Toll Free: +1.866.243.2533 (+1.866.CHECKED)

Email: sctechsupport@hologic.com

Hours: Monday – Friday, 6:00 AM – 5:00 PM, PT (GMT –8:00)

Website: www.hologic.com

For support in Europe, South America, or Asia, contact your local dealer or distributor.

© 2012, Hologic Inc. All rights reserved. Duplication or distribution without written permission is prohibited. Hologic reserves the right to revise this manual. Issued January 2012.

Protected by one or more of the following U.S. Patents: 5133020, 5452367, 5491627, 5537485, 5622171, 5657362, 5673332, 5729620, 5732697, 5740268, 5815591, 5828774, 5832103, 5917929, 6014452, 6035056, 6075879, 6078680, 6185320, 6198838, 6263092, 6266435, 6301378, 6404908, 6434262, 6477262, 6574357, 6580818, 6640001, 6628815, 6909795, 7054473, 7072498, 7146031, 7174515, 7286695, 7298876, 7336809, 7346202, 7359538, 7397937, 7477766, 7616793, 7664302, 7668358, 7668352, 7672494, 7680315, 7769216, 7809175, 7885443, 7889896

Hologic, the Hologic logo, Cenova, DigitalNow, Dimensions, ELC, ImageChecker, Quantra, SecurView, and Selenia are trademarks or registered trademarks of Hologic in the USA and other countries.

#### Hologic Inc.

35 Crosby Drive Bedford, MA 01730-1401 USA Tel: +1.781.999.7300 Sales: +1.781.999.7453 Fax: +1.781.280.0668

For more information about Hologic products and services, visit **www.hologic.com**.

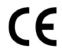

#### Hologic N.V.

Authorized Representative Leuvensesteenweg 250A 1800 Vilvoorde, Belgium Tel: +32.2.711.4680 Fax: +32.2.725.2087

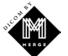

MergeCOM-3 Advanced Integrator's Tool Kit is a product of Merge Healthcare.

# **Contents**

| Chapter | 1: I     | ntroduction                                |
|---------|----------|--------------------------------------------|
| 1.1.    | Overvie  | ew1                                        |
| 1.2.    | Using T  | his Manual                                 |
| 1.3.    | Resource | ces Available                              |
| 1.4.    | Server \ | Warnings and Precautions                   |
|         | 1.4.1.   | System Operation                           |
|         | 1.4.2.   | Installation and Maintenance               |
| Chapter | 2: S     | System Description                         |
| 2.1.    | Inputs t | o Cenova5                                  |
|         | 2.1.1.   | Input Devices                              |
|         | 2.1.2.   | Image Formats                              |
|         | 2.1.3.   | Input Ports and Application Licenses6      |
| 2.2.    | Results  | from Cenova                                |
| 2.3.    | Data Fl  | ows8                                       |
|         | 2.3.1.   | ImageChecker CAD Data Flow                 |
|         | 2.3.2.   | ImageChecker CAD with DICOM 6000 Data Flow |
|         | 2.3.3.   | Hologic Imaging Biomarkers Data Flow       |
|         | 2.3.4.   | DigitalNow HD Data Flow                    |
| Chapter | 3: S     | System Operation                           |
| 3.1.    | Clinica  | l Workflow                                 |
| 3.2.    | Sending  | g Images to the Server                     |
| 3.3.    | Server S | Startup and Shutdown                       |
|         | 3.3.1.   | Shutting Down the Server                   |
|         | 3.3.2.   | Starting Up the Server                     |
|         | 3.3.3.   | Restarting the Server                      |
| 3.4.    | Using (  | Case Manager                               |
| Index   |          |                                            |

# **Chapter 1: Introduction**

- ▶ 1.1. Overview
- ▶ 1.2. Using This Manual
- ► 1.3. Resources Available
- 1.4. Server Warnings and Precautions

#### 1.1. Overview

This manual provides instructions for operating and maintaining the Cenova<sup>™</sup> 2.1 Image Analytics Server in the clinical environment. The server processes mammography images using proprietary software algorithms.

The Cenova Image Analytics Server is a high-performance application server that provides proprietary software applications to assist radiologists in the analysis of digital mammography images. Cenova is designed to be used by radiologists working in a hospital, outpatient clinic, or a breast imaging center. The server also may be used for research-related activities.

The server can be located in any non-patient environment, provided it is connected to the mammography network. Once configured, little direct interaction with the server is necessary. Any interaction is through a user-friendly web browser interface.

#### **DICOM Conventions**

DICOM (Digital Imaging and Communications in Medicine) is an international standard used for developing, transmitting, printing, and archiving medical imaging information. Hologic uses the following DICOM standard designations for digital mammography images:

- DICOM Digital Mammography X-Ray Image For Processing
- DICOM Digital Mammography X-Ray Image For Presentation

To simplify, this manual shortens these designations to 'For Processing images' and 'For Presentation images'.

## 1.2. Using This Manual

This manual is organized as follows:

- Chapter 1: Introduction provides background information on the Cenova server and the manuals.
- Chapter 2: System Description provides a summary of image specifications and data formats passed between the Cenova server and other devices that may be installed at your site.
- Chapter 3: System Operation provides information about managing clinical workflow, shutting down and powering up the server, and using the Cenova Case Manager.

### 1.3. Resources Available

In addition to this manual, the following resources are available to assist you when working with the Cenova server.

- Hologic Member Center: This website provides quick access to electronic (pdf) versions of manuals and training materials for Hologic products. The Member Center is available at no charge to our customers under warranty or Hologic service contract. You can find the Member Center by visiting the Hologic website (www.hologic.com/training-center).
- Training: The Hologic Member Center provides training materials for Cenova applications. The Hologic Applications team is available to train your staff, should you feel they need additional training. To purchase additional personalized instruction, contact your Hologic Account Manager.
- **Manuals:** Hologic provides the following manuals for the Cenova server and its applications:
  - Cenova User Manual
  - Understanding ImageChecker CAD
  - Understanding Quantra
  - Understanding DigitalNow HD
  - Cenova Service Manual
  - Cenova Release Notes
  - Cenova DICOM Conformance Statement
  - Cenova Cybersecurity Best Practices
  - Cenova Antivirus Software Installation Instructions

You can obtain additional copies of printed manuals through your Hologic Account Manager. The DICOM Conformance Statement, Cybersecurity Best Practices, and Antivirus Software documents are available at www.hologic.com.

• **Technical Support and Service:** For support in North America contact:

Toll Free: +1.866.243.2533 (+1.866.CHECKED)

Email: sctechsupport@hologic.com

Hours: Monday – Friday, 6:00 AM – 5:00 PM, PT (GMT –8:00)

Website: www.hologic.com

For support in Europe, South America, or Asia, contact your local dealer or distributor.

# 1.4. Server Warnings and Precautions

This manual uses the following conventions to provide technical and safety information of special interest.

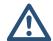

**WARNING!** An instruction that, if not followed, can result in a hazardous condition.

**A** CAUTION: An instruction that, if not followed, can result in damage to the system.

⚠ **Important:** An instruction provided to ensure correct results and optimal performance, or to clarify limitations of the device.

**Note:** Information provided to clarify a particular step or procedure.

Before using the system, read the following warnings and precautions.

## 1.4.1. System Operation

▲ **WARNING!** Observe the following instructions that, if not followed, can result in a hazardous condition:

- The server is intended for use only by personnel who have read this manual and received training on how to use the server. Hologic does not accept responsibility for injury or damage associated with improper or unsafe system operation.
- Use the server only outside the patient environment. The server is rated for use only in an office environment.
- Do not place liquid containers on the device. In the event of a spill, shut down power to all components prior to cleaning to minimize the possibility of electrical shock. If internal components are exposed to liquid, do not operate the device contact your service representative.

**CAUTION:** Always shut down the computer according to the procedures provided in this manual. Improper system shutdown can cause loss of data or damage to the computer operating system.

⚠ *Important:* Observe the following instructions provided either to ensure correct results and optimal performance, or to clarify limitations of the device.

- For proper system operation, the technical quality of the images (e.g., contrast) should be acceptable to the mammographer and meet the requirements of the Mammography Quality Standards Act (MQSA) or the appropriate national standards.
- The device design and mode of operation are consistent with current standard mammography clinical practices, as governed by the MQSA. Users are advised to comply with the MQSA for the United States, or the appropriate national standards, when implementing Cenova mammography applications in clinical protocols.
- This equipment has been tested and found to comply with the limits for a Class A digital device, pursuant to Part 15 of the FCC Rules. These limits are designed to provide reasonable protection against harmful interference when the equipment is operated in a commercial environment. This equipment generates, uses, and can radiate radio frequency energy and, if not installed and used in accordance with the instruction manual, may cause harmful interference to radio communications. Operation of this equipment in a residential area is likely to cause harmful interference, in which case the user will be required to correct the interference at her or his own expense.

#### 1.4.2. Installation and Maintenance

**WARNING!** Observe the following instructions that, if not followed, can result in a hazardous condition:

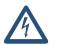

- The symbol next to the power connector indicates a potential shock hazard. To reduce
  the likelihood of electrical shock or fire hazard, connect the computer only to a power
  receptacle that is properly grounded and provides voltage and current within the
  specifications of the server.
- To connect primary power to the server, always use a three-conductor grounded power cable that meets local regulatory standards. Use of a two-prong adapter disconnects the utility ground and creates a severe shock hazard.
- Cenova servers are heavy! If you have any concerns about lifting or positioning the server, request assistance.
- Before cleaning the server, always shut down the server according to the procedures in this manual and disconnect the power cord to prevent electrical shock. Never use alcohol, benzene, thinner, or other flammable cleaning agents.

**CAUTION:** This product contains no user-serviceable parts. To prevent damage to the server:

- Maintain equipment in a well-ventilated, air-conditioned environment that meets the temperature and humidity specifications provided in the product service manual.
- Do not install or repair the Cenova server. Only trained personnel, authorized by Hologic, are qualified to install or repair the server.
- Disconnect power cord before moving or servicing.
- Install the server behind the institution firewall for network security and antivirus protection. Hologic provides no computer virus protection or network security for the server. If antivirus software is required, visit the Hologic website for information on Hologic's cybersecurity program and validated antivirus products.

# **Chapter 2: System Description**

- ▶ 2.1. Inputs to Cenova
- ▶ 2.2. Results from Cenova
- ▶ 2.3. Data Flows

This chapter describes the flow of data passed between Cenova and other devices that may be installed at your site.

## 2.1. Inputs to Cenova

- ▶ 2.1.1. Input Devices
- ▶ 2.1.2. Image Formats
- ▶ 2.1.3. Input Ports and Application Licenses

## 2.1.1. Input Devices

The server supports inputs from the types of devices listed below. Certain in-country restrictions may apply.

- **Digital Image Acquisition Systems:** Cenova processes two-dimensional digital mammography images originating from Full-Field Digital Mammography (FFDM) image acquisition systems. Cenova supports inputs from FFDM devices distributed by Hologic, GE Healthcare, and Siemens AG.
- **Film Scanning Systems:** For film mammograms, Cenova processes DigitalNow images originating from any of Hologic's film-scanning systems (DMax, DM, DX, and LS). The server is not designed to process images produced by systems equipped with early scanner models (Lumisys and Vidar DiagnosticPro), and it does not process DigitalNow ELC™ images. (ELC is a legacy format no longer provided with film scanning systems.)

In addition, images produced by any of these systems can be sent to Cenova from a Picture Archiving and Communication System (PACS).

For more information about supported input devices, see the manual for the specific software application.

### 2.1.2. Image Formats

The Cenova server processes digital mammography image objects that conform to the DICOM standard. The server processes the following types of DICOM image objects:

- Image objects sent to Cenova by an FFDM following a mammography examination are known as *For Processing* images (also known as 'raw' images).
- Image objects sent to Cenova by any of the Hologic film-scanning systems are DigitalNow *For Presentation* images.

Some DICOM image objects are not processed by the software, depending upon the application and mammography view shown in the image.

For more information on image formats, see the diagrams in 2.3. Data Flows.

## 2.1.3. Input Ports and Application Licenses

Each device that produces digital mammography image files maps to an input port on the Cenova server. The DICOM header for each image object includes an identifier (e.g., a serial number) that indicates the device from which the image originated.

Each Cenova server provides up to four input ports for processing two-dimensional mammography image files.

Each Cenova software application requires one software license for each input device. For example, if there are four FFDM devices, then the Cenova server must be configured with four software licenses for each desired Cenova software application.

The Cenova server can also process images sent from any number of PACS devices, as long as the images originated from one of the licensed input devices.

For assistance with license configurations, contact your Hologic representative.

#### 2.2. Results from Cenova

Cenova sends its results to diagnostic review workstations (such as Hologic SecurView DX) and PACS devices. Depending upon the application, Cenova can transmit results in one or more forms. The table below shows output formats for each application.

| Application                | CAD SR | SC Image | RTSS | Printer | MG Image |
|----------------------------|--------|----------|------|---------|----------|
| ImageChecker CAD           | ✓      | ✓        | ✓    | ✓       |          |
| Hologic Imaging Biomarkers | ✓      | ✓        |      |         |          |
| DigitalNow HD              |        |          |      |         | ✓        |

- **CAD SR** The Mammography CAD SR format is the DICOM standard used for ImageChecker CAD and/or Hologic Imaging Biomarker results.
- SC Image Mammography CAD SC (Secondary Capture) provides the caseprocessed views (normally the four screening views) with ImageChecker CAD, or Hologic Imaging Biomarkers. For ImageChecker CAD and Hologic Imaging Biomarkers, this format is for workstations that do not support Mammography CAD SR.
- RTSS The Radiotherapy Structure Set format was developed specifically to display ImageChecker CAD results on certain GE review workstations.
- **Printer** This format provides ImageChecker CAD results for the case-processed views (normally the four screening views).
- MG Image This format (DICOM Digital Mammography X-Ray Image For Presentation) provides DigitalNow HD images.

For workstations and PACS devices that do not support ImageChecker CAD Mammography CAD SR objects but do support DICOM 6000 overlays, Hologic's DICOM 6000 Interface server can be used to convert the ImageChecker CAD results (see 2.3.2. ImageChecker CAD with DICOM 6000 Data Flow). For more information, contact your Hologic Account Representative.

## 2.3. Data Flows

This section describes how information flows among the various devices for the Cenova applications, as listed below.

- ▶ 2.3.1. ImageChecker CAD Data Flow
- ▶ 2.3.2. ImageChecker CAD with DICOM 6000 Data Flow
- ▶ 2.3.3. Hologic Imaging Biomarkers Data Flow
- ▶ 2.3.4. DigitalNow HD Data Flow

Note that mammography systems may have different configurations, depending upon the devices installed at your site.

### 2.3.1. ImageChecker CAD Data Flow

The diagram below shows how information typically flows through systems with ImageChecker CAD.

## Image Acquisition System(s)

**1, 2, 3:** FFDM systems can be configured to send digital mammography x-ray images to any device that conforms to the DICOM standard. The FFDM device sends two types of images, For Processing images to the Cenova server, and For Presentation images to the diagnostic review workstation(s) and PACS.

#### Cenova Server

**4, 5, 6:** The Cenova server sends results (for example, Mammography CAD SR objects or CAD SC images) to one or more diagnostic review workstation(s) and/or PACS devices. The Cenova server can also provide printed results showing the four case-processed views with CAD marks.

- **3, 4, 8:** The review workstation(s) are configured to receive the For Presentation images (3, 8) and ImageChecker CAD results (4, 8), which are then reviewed by the radiologist.
- **7, 8:** The PACS can be configured to send:
- For Processing images to Cenova (7), which processes the images and distributes the CAD results according to its configuration, and/or
- ImageChecker CAD results and/or For Presentation images to the review workstations (8).

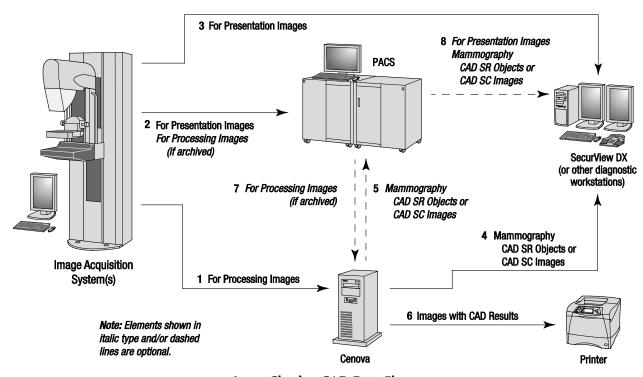

ImageChecker CAD Data Flow

## 2.3.2. ImageChecker CAD with DICOM 6000 Data Flow

Typically, diagnostic review workstations and PACS devices support the Mammography CAD SR results format. If the review workstation or PACS does not support Mammography CAD SR, but does support DICOM 6000 overlays, a supplementary interface computer can be installed. For more information about the Hologic DICOM 6000 interface option, contact your Hologic account representative.

#### **Image Acquisition System(s)**

**1, 2, 3, 4:** The FFDM device sends For Processing images to the Cenova server, and For Presentation images to the diagnostic review workstation(s), PACS, and DICOM 6000 Interface.

#### Cenova Server

**5:** The Cenova server sends CAD results in DICOM Mammography CAD SR format to the DICOM 6000 Interface. No images need be forwarded.

#### **DICOM 6000 Interface**

**6:** The DICOM 6000 Interface sends the images with DICOM 6000 CAD results overlays to the diagnostic workstation for review and to the PACS for storage.

- **3, 6:** The review workstation receives the For Presentation images and the For Presentation images with DICOM 6000 CAD results overlays, which then can be reviewed by the radiologist.
- 7: If results are stored on a PACS, then they can be retrieved and sent to the review workstation at any time.

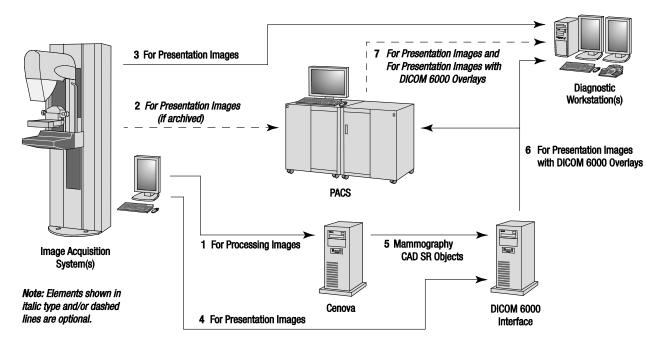

ImageChecker CAD with DICOM 6000 Overlay Data Flow

## 2.3.3. Hologic Imaging Biomarkers Data Flow

The figure below shows the data flows among the various devices for the Quantra application.

#### **Image Acquisition Device(s)**

**1, 2, 3:** FFDM systems can be configured to send digital mammography x-ray images to any device that conforms to the DICOM standard. The FFDM device sends two types of images, For Processing images to the Cenova server, and For Presentation images to the diagnostic review workstation(s) and PACS.

#### Cenova Server

**4, 5:** The Cenova server sends Hologic Imaging Biomarker results (DICOM SR objects or DICOM SC images) to one or more diagnostic review workstation(s) and/or PACS devices simultaneously.

⚠ **Note:** Because of the complex nature of DICOM SR objects, it is likely that only the Hologic SecurView DX workstation will display Biomarker SR objects in the near term. It is for this reason that the Cenova server can be configured instead to send Biomarker results as DICOM Secondary Capture images.

- **1, 4, 7:** The review workstation(s) are configured to receive the For Presentation images and Biomarker results, which are then reviewed by the radiologist.
- **6, 7:** As an option, the PACS can be configured to send:
- For Processing images to Cenova (6), which processes the images and distributes the Biomarker results according to its configuration, and/or
- Biomarker results and/or For Presentation images to the review workstations (7).

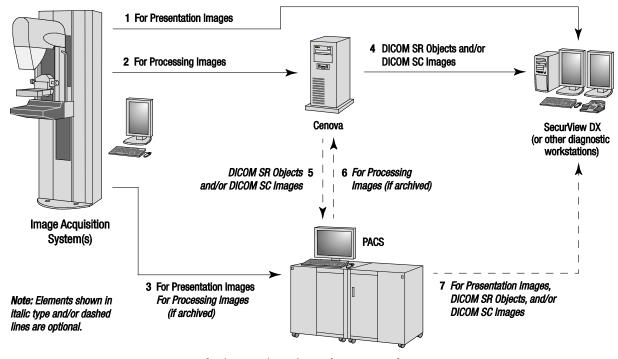

**Hologic Imaging Biomarkers Data Flow** 

## 2.3.4. DigitalNow HD Data Flow

The figure below shows the data flows among the various devices.

### **Source Image Device**

1: The Hologic film scanning system sends DigitalNow For Presentation images to the Cenova server.

#### **Cenova Server**

- **2:** The Cenova server processes the images and sends new DigitalNow HD For Presentation images to a PACS device.
- **3:** As an option, the server can also send the images directly to one or more diagnostic review workstation(s).

- **4:** The PACS is configured to send the For Presentation DigitalNow HD images to one or more review workstation(s). The radiologist can then review the images.
- **5:** Depending upon the needs of the site, the PACS can also be configured to send previously archived DigitalNow images to the Cenova server.

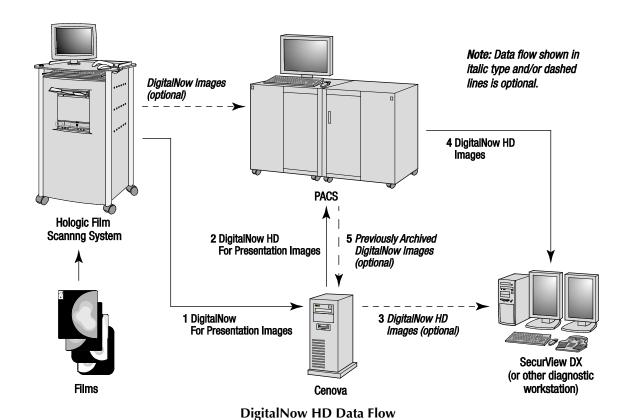

# **Chapter 3: System Operation**

- ▶ 3.1. Clinical Workflow
- **▶** 3.2. Sending Images to the Server
- **▶** 3.3. Server Startup and Shutdown
- ▶ 3.4. Using Case Manager

Once configured, little direct interaction with the Cenova server is necessary. Any interaction with the server is through a web browser and a user-friendly interface.

## 3.1. Clinical Workflow

To view results produced by the Cenova server with the patient's mammography images, follow the guidelines of your workstation vendor. Radiologists typically review mammography images using a protocol similar to the sequence shown in the following table:

| For this step                 | The radiologist                                                                                                    |
|-------------------------------|----------------------------------------------------------------------------------------------------|
| Preliminary Review            | Reviews the mammography images to get a preliminary sense of the patient's status.                                        |
| DigitalNow HD                 | Compares prior digitized film images to the new mammography images.                                                       |
| Hologic Imaging<br>Biomarkers | Reviews and notes the Biomarker findings.                                                                                 |
| Preliminary Assessment        | Examines the mammography images in detail and forms a primary diagnosis.                                                  |
| Computer Aided<br>Detection   | Views CAD marks and evaluates related ImageChecker data to determine if other areas on the images warrant further review. |
| Final Assessment              | Makes a final assessment and creates a report.                                                                            |

# 3.2. Sending Images to the Server

The server accepts the images automatically as they are sent from the image acquisition system, film-scanner, or archiving device. The Cenova server groups successive images with the same DICOM study instance UID (unique identifier) into a *case* if the images are received within a time-out period configured by the service representative upon system installation. The time-out period is not fixed; the server automatically adjusts the time-out period to maximize throughput. (For more information, contact Hologic Technical Support.)

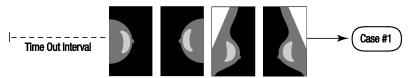

Server Assigns Images Received Before Timeout Elapses to One Case

The server assigns any image received after the time-out period to a new case using the same study instance UID. At the review workstation, two sets of results will be seen, distinguishable by the date and time they were produced by the server.

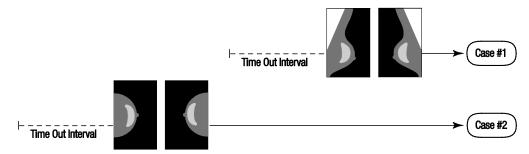

Server Assigns Images Received After Timeout Elapses to a New Case

To reduce the possibility of multiple results, Hologic recommends that images for each patient examination be sent from the image acquisition system together at the close of the study and in rapid succession.

**Note:** As an alternative, the server can be configured to group all images with the same study instance UID automatically into a single case, no matter when they were received (i.e., include images from a previous case). For more information, consult with a technical support representative.

The server can retain images for several thousand cases on its hard drive. (The exact number depends on the application, the number of views collected for each case, and the size of the hard drive.) When the hard drive fills up, the server deletes the oldest cases on a first-in, first-out basis.

It is the service representative's responsibility to set up your system such that the images are sent correctly to the server in addition to the review workstation. For more about the data flow among the various devices, see **2.3. Data Flows**.

## 3.3. Server Startup and Shutdown

The Cenova server does not require regular maintenance. The only procedures you might need to perform are:

- **▶** 3.3.1. Shutting Down the Server
- ▶ 3.3.2. Starting Up the Server
- ▶ 3.3.3. Restarting the Server (turning off and on again)

For these procedures, you need to know the IP address for the computer. You can get the IP address from the Cenova System Settings – Connectivity screen. Write that number here:

Cenova Server IP Address:

## 3.3.1. Shutting Down the Server

You might need to shut down the Cenova server if you are going to move the computer, or if you know the power is going out for a period of time.

⚠ Important! If you shut down the server from a remote location, be aware that In order to switch the server back on, you will need to have physical access to the server.

#### ► To shut down the server:

- 1 Using a computer that is on the same network as the server, open a web browser (e.g., Internet Explorer).
- Type the IP address for the server in the address box and press Enter. You do not need to type 'http' or anything other than the IP address.
- 3 At the log-in screen, enter the user name (siteadmin) and password. The About screen should appear as shown below.

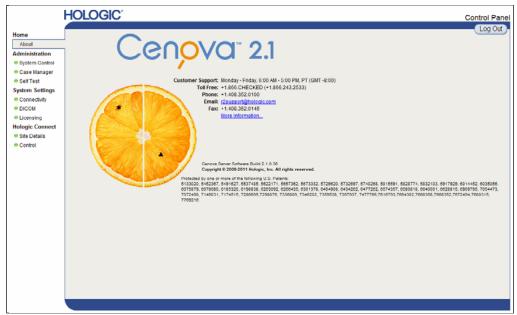

4 Click **System Control** to display the following screen:

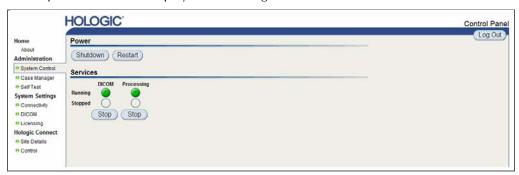

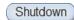

5 Click Shutdown. The server prompts 'Are you sure...?' Click OK to switch the server off

## 3.3.2. Starting Up the Server

If the server has been powered off, you can switch it back on by pressing the power switch on the front of the computer. (An indicator light indicates whether the server is on or off.) The Cenova software starts up automatically, and the server should be ready for use within 3–5 minutes.

## 3.3.3. Restarting the Server

You might need to restart the Cenova server if results are not transferring. Often, restarting the server clears any errors. In some cases, your service representative will ask you to restart the server.

#### ► To restart the server:

- 1 Using a computer that is on the same network as the Cenova server, open a web browser.
- 2 Type the IP address for the Cenova server in the address box and press Enter. You do not need to type 'http' or anything other than the IP address.
- 3 At the log-in screen, enter the user name ('Administrator') and password. The About screen should appear as shown in the previous procedure.
- 4 On the About screen, click **System Control**.

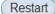

- 5 From the System Control screen, click **Restart**. The server prompts 'Are you sure...?' Click the Restart button once more. The server should shut down and then restart automatically. The server should be ready for use within about 5 minutes.
  - ⚠ **Note:** To continue using the server, refresh the browser by repeating steps **1–3**.

# 3.4. Using Case Manager

Case Manager allows you to display, analyze, and troubleshoot cases from within the Cenova Control Panel. You can use Case Manager to:

- Browse and sort cases
- Search for data such as patient information, date processed, etc.
- Export Biomarkers
- Delete cases
- View DICOM information for any image

When you select the Case Manager option from the Cenova control panel, a screen similar to the following appears:

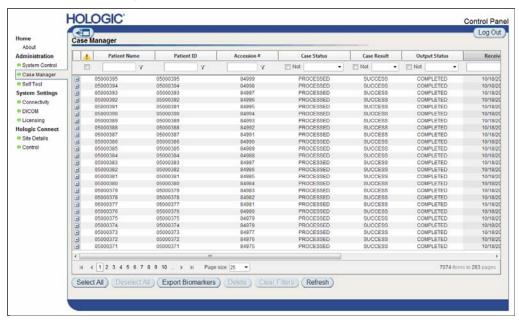

By default, the cases appear in reverse chronological order (newest first). The records are arranged in rows and columns. Each row shows one case. The column titles correspond to image DICOM header fields.

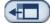

Click **Hide Navigation Panel** to expand the Case Manager viewing window.

#### To browse and sort cases:

You can sort the values in any column by clicking any of the column headings (Patient Name, Patient ID, etc.). The server sorts the values in ascending order either alphanumerically or by date and time, depending upon the type of data to be sorted. Click the column heading again to sort in descending order.

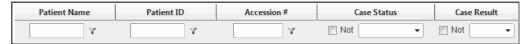

#### ► To search for data:

In any of the column heading boxes, enter text or numbers you want to find and press <a>[Enter]</a>. The server searches its database and returns only values containing the characters you typed.

To remove the filter, click the **Filter Icon Y** and click **NoFilter** in the drop-down list:

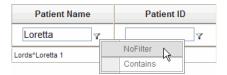

For some columns, you can exclude a search criterion by using the 'Not' box:

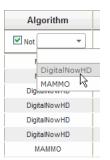

Clear Filters

To clear selected search criteria, click Clear Filters.

## ► To export Biomarker results:

Export Biomarkers

You can collect Biomarker results and export the results to a .csv file, which can be opened using a spreadsheet application. To use this feature, the server must be configured with a valid Hologic Imaging Biomarkers license.

- 1 Select one or more cases using the Case Manager search function. If you do not select any cases, then the server will export all Biomarker results.
- 2 Click **Export Biomarkers** to display the File Download window.
- 3 Click **Save**. In the Save As window, navigate to the location where you wish to save the file and click **Save**.

#### ► To delete cases:

Display the case you want to delete and click the checkbox next to the case:

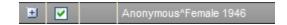

Delete

Then, click Delete.

## ► To review DICOM information for an image:

Click to expand the case and review the Images and Output Jobs details:

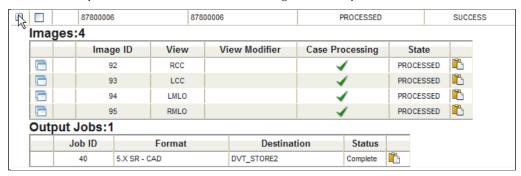

Click to view additional details for each image.

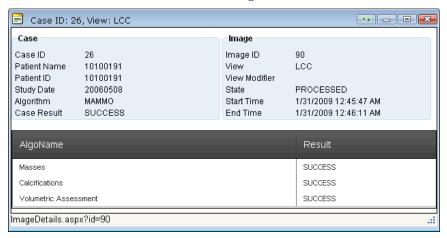

# Index

| A                                 |                                      |
|-----------------------------------|--------------------------------------|
| acquisition workstations, 10      | with DICOM 6000, 10                  |
| antivirus products, 4             | inputs to Cenova, 5–6                |
| C                                 | М                                    |
| Case Manager, 17–19               | Mammography CAD SC, 7, 9             |
| Cenova server                     | Mammography CAD SR, 7, 9             |
| configuration, 14                 | mammography crib only 17 s           |
| in system data flow, 8–12         | Р                                    |
| restarting, 16                    | PACS, 5, 7, 11, 12                   |
| sending results to DICOM 6000     | in system data flow, 8–12            |
| interface, 10                     | ports, input, 6                      |
| shutdown, 15–16                   | precautions                          |
| startup, 16                       | Cenova, 3–4                          |
| system operation, 13–19           | printer, 7                           |
| usage guidelines, 13              | printer, 7                           |
| customer support resources, 2     | printout, 5                          |
| cybersecurity, 4                  | Q                                    |
| cybersecurity, 4                  | Quantra, 11                          |
| D                                 | Quantra, 11                          |
| data flows, 8–12                  | R                                    |
| DICOM, 1                          | Radiotherapy Structure Set (RTSS), 7 |
| image classes, 9, 11              | resources, 2                         |
| DICOM 6000 interface, 7           | restarting the server, 16            |
| in system data flow, 10           | results                              |
| DigitalNow HD, 7                  | displaying, 13                       |
| clinical workflow, 13             | results, Cenova                      |
| eimear workingw, 15               | archiving, 5                         |
| F                                 | formats, 7                           |
| FFDM systems                      | printed, 7                           |
| in system data flow, 9, 10, 11    | review workstations, 14              |
| models supported, 5               | in system data flow, 8–12            |
| models supported, s               | RTSS. See Radiotherapy Structure Set |
| G                                 | 100. See Radiotherapy Structure Set  |
| GE Healthcare, 5                  | S                                    |
| RTSS format, 7                    | screening views, 7                   |
|                                   | SecurView diagnostic review          |
| Н                                 | workstation, 7, 9, 11, 12            |
| Hologic                           | shutting down the server, 15–16      |
| film-scanning systems, 5          | Siemens AG, 5                        |
| Selenia systems, 5                | starting up the server, 16           |
| Hologic Imaging Biomarkers, 7, 13 | support, technical, ii               |
|                                   | 11 ,                                 |
| I                                 | Т                                    |
| ImageChecker CAD, 7               | training, 2                          |
| clinical workflow, 13             | <u> </u>                             |
| data flow, 9                      |                                      |

W warnings Cenova, 3–4

# At Hologic, we turn passion into action, and action into change.

Hologic is defining the standard of care in women's health. Our technologies help doctors see better, know sooner, reach further and touch more lives.

BREAST IMAGING SOLUTIONS • INTERVENTIONAL BREAST SOLUTIONS • BONE HEALTH
PRENATAL HEALTH • GYNECOLOGIC HEALTH • MOLECULAR DIAGNOSTICS

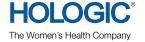

www.hologic.com | info@hologic.com | +1.781.999.7300

North America / Latin America 35 Crosby Drive Bedford, MA 01730-1401 USA Europe
Everest (Cross Point)
Leuvensesteenweg 250A
1800 Vilvoorde
Belgium

Asia Pacific
7th Floor, Biotech Centre 2
No. 11 Science Park West Avenue
Hong Kong Science Park
Shatin, New Territories
Hong Kong

Australia / New Zealand Suite 402, Level 4 2 Lyon Park Road Macquarie Park NSW 2113 Australia